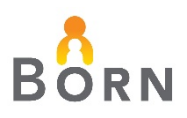

## **How to 'Acknowledge' Midwifery Data in the BORN Information System**

**1.** Login to the BORN Information System. Click '*Acknowledgement*' in the top menu bar.

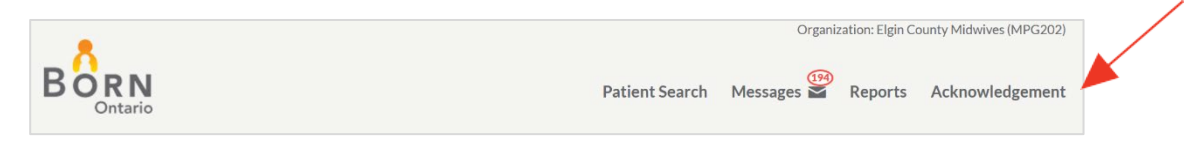

**2.** Enter a specific year and month to acknowledge **or** check the box beside *'Show all unacknowledged records'* to display all months that have not been acknowledged, then click Search.

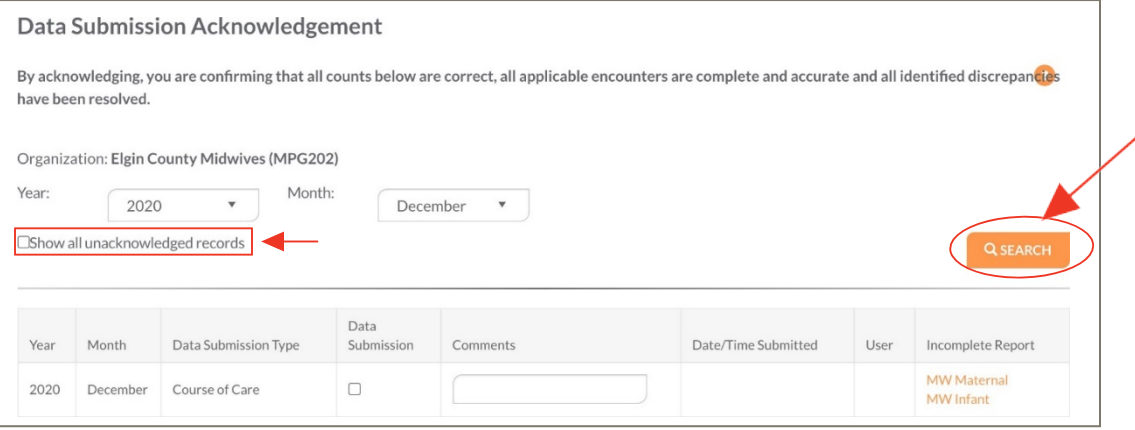

**3.** For the unacknowledged month/s selected, click on each Incomplete Report hyperlink, to determine if there are errors or missing encounters that require completion (follow step 3 and 4).

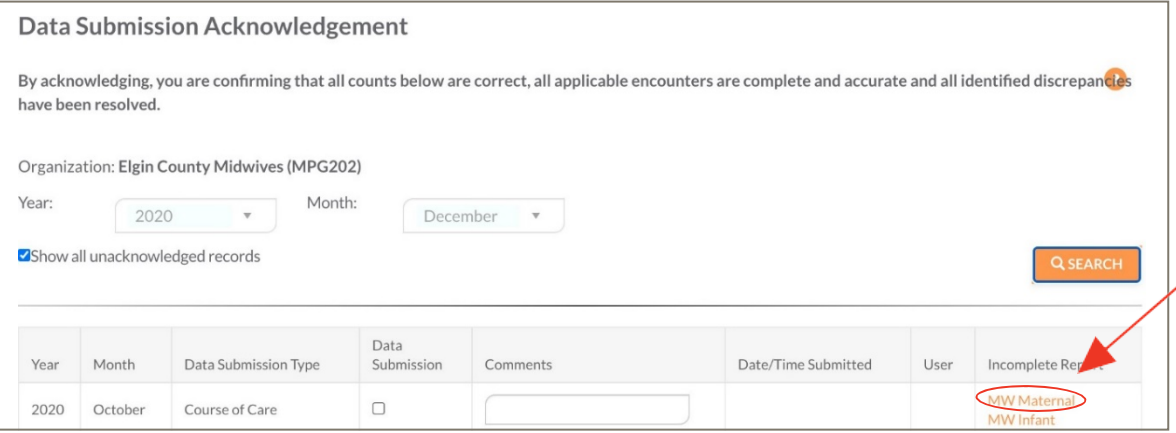

**4.** After clicking on any one of the Incomplete Reports, enter the date range and click **'View Report'.** Correct records with issues identified in the reports.

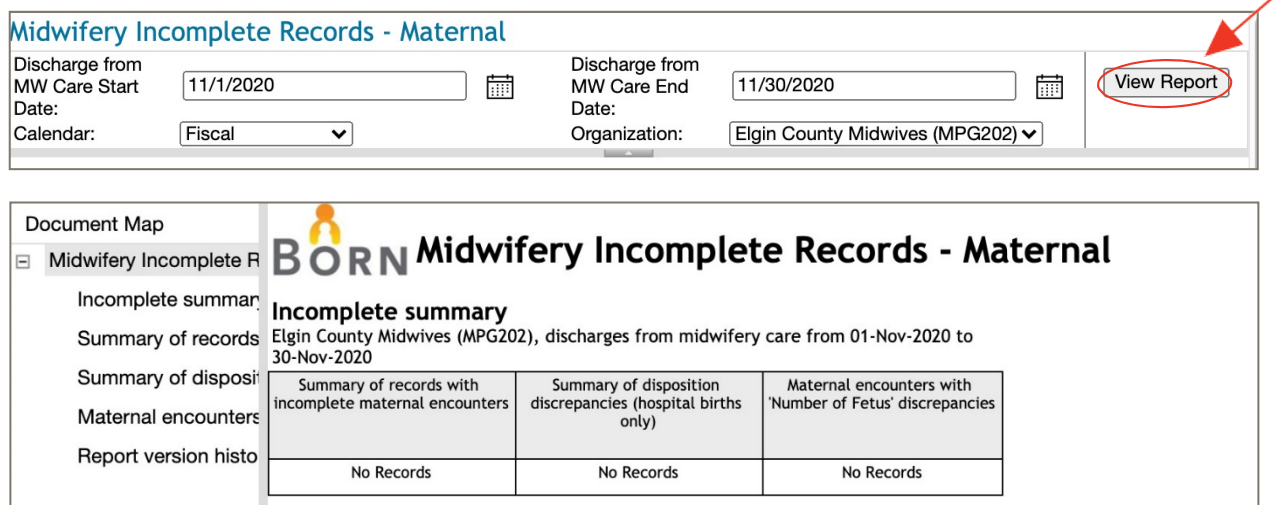

**5. FINAL STEP**: Click the box under 'Data Submission' and then click 'Save' to acknowledge the year and month selected.

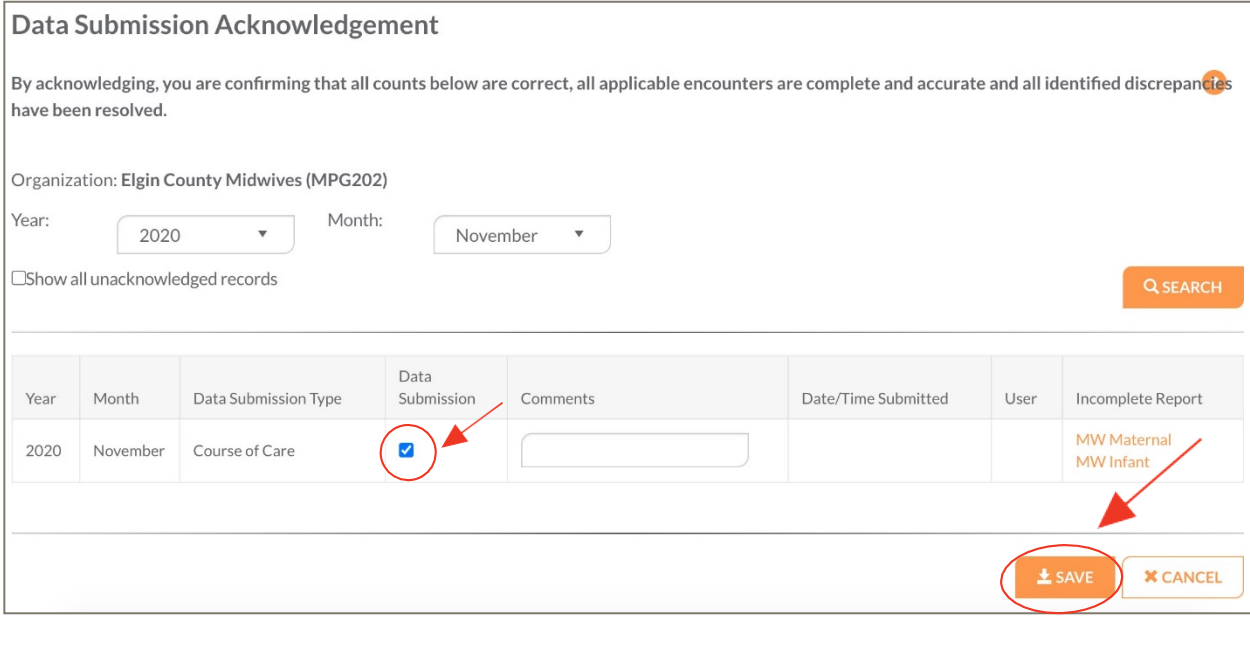

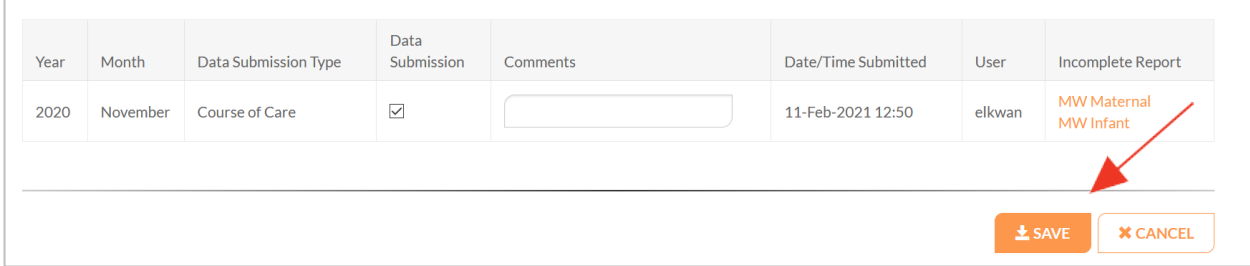